## **Instructions for Entry of Assessment Data in Courses**

- 1. Log into CurricUNET
- 2. Locate the course for which assessment data is to be entered
  - a. If the course is on your list of courses, click on Courses under Build

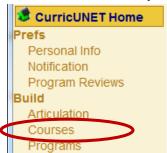

b. Click on the pencil icon and then skip to Step 5 of these instructions

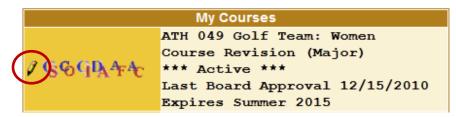

c. **If the course is not on your list of courses**, scroll to bottom left of home page and click on Course under Search

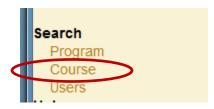

- 3. In the Course Search window
  - a. Select the status of the course for which the assessment data is to be entered
  - b. Select the department from the drop-down menu
  - c. You can enter the three-digit course number for a specific course, or just leave that box empty and all courses in that department will be listed in the search results

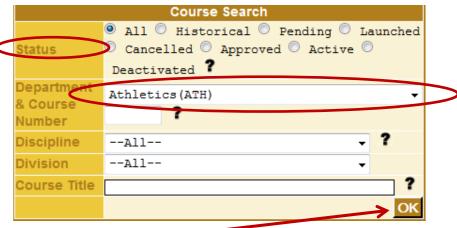

d. Click on OK

4. Locate the course on the list and click on the pencil icon

| Course Search Results |            |                  |                                                                                               |
|-----------------------|------------|------------------|-----------------------------------------------------------------------------------------------|
| Actions               | Department | Course<br>Number | Title                                                                                         |
| O At 4                | Athletics  |                  | Golf Team: Women Course Revision (Major) Last Board Approval 12/15/2010 Renewal By 12/15/2015 |

- 5. In the Course Construction Main Menu window
  - a. Verify that your name is in the outcomes proxy user box

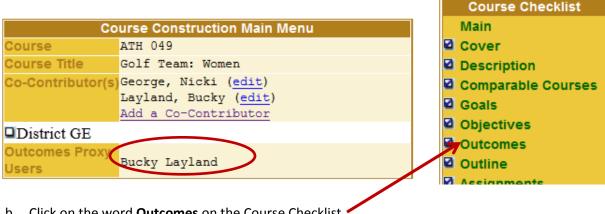

- b. Click on the word **Outcomes** on the Course Checklist
- 6. Click on the Eval/Mod button for the outcome that assessment data is to be entered

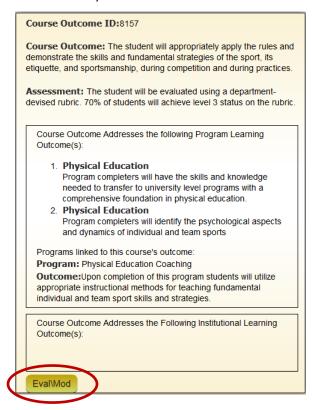

7. The assessment data entry box will open

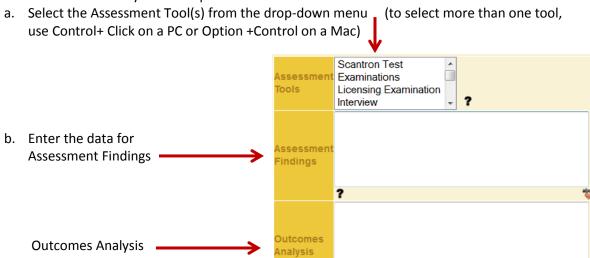

Plans to mprove

tudent Success

c. Click on Submit

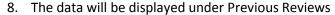

Plans to Improve Student Success •

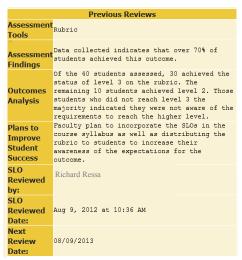

9. Faculty members also have the option to submit the completed CLO Assessment Analysis Report to Faculty Clerical Services and request that the data be entered into CurricUNET for them.